# **คูมือการใชระบบจองรถคณะวิทยาการจัดการ สำหรับผูใชงานทั่วไป**

1. หนาเขาสูระบบโดยใชอีเมลมหาวิทยาลัยราชภัฏยะลา

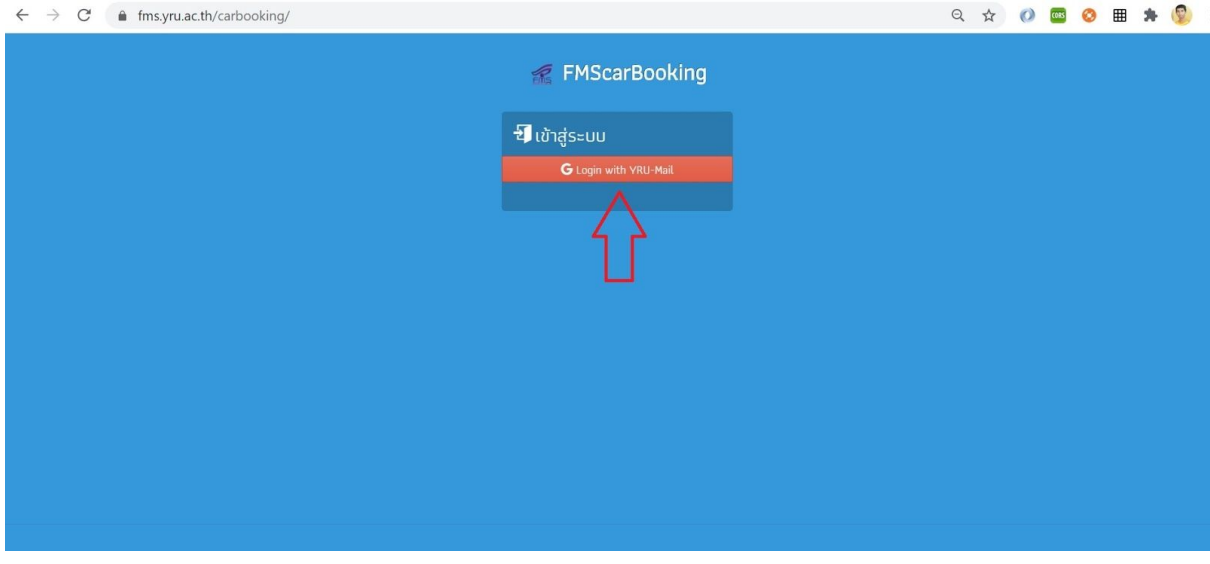

2. เลือกอีเมล์ที่เข้าใช้งาน

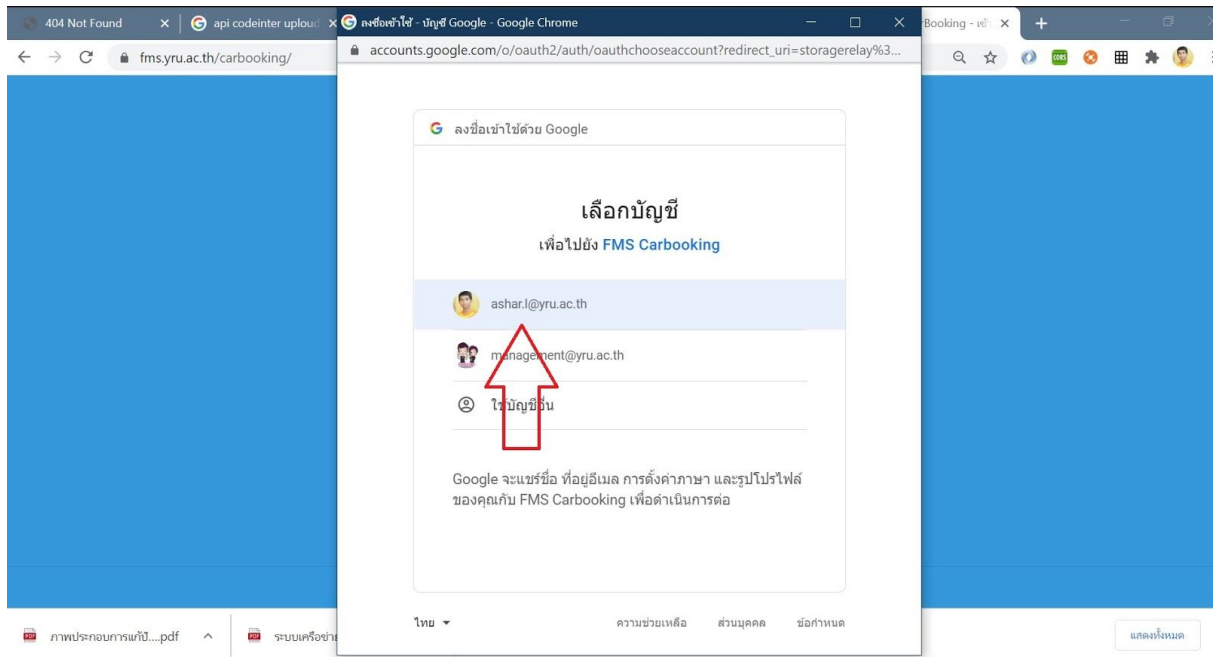

## 3. ระบบจะแจง ยินดีตองรับเขาสูระบบ

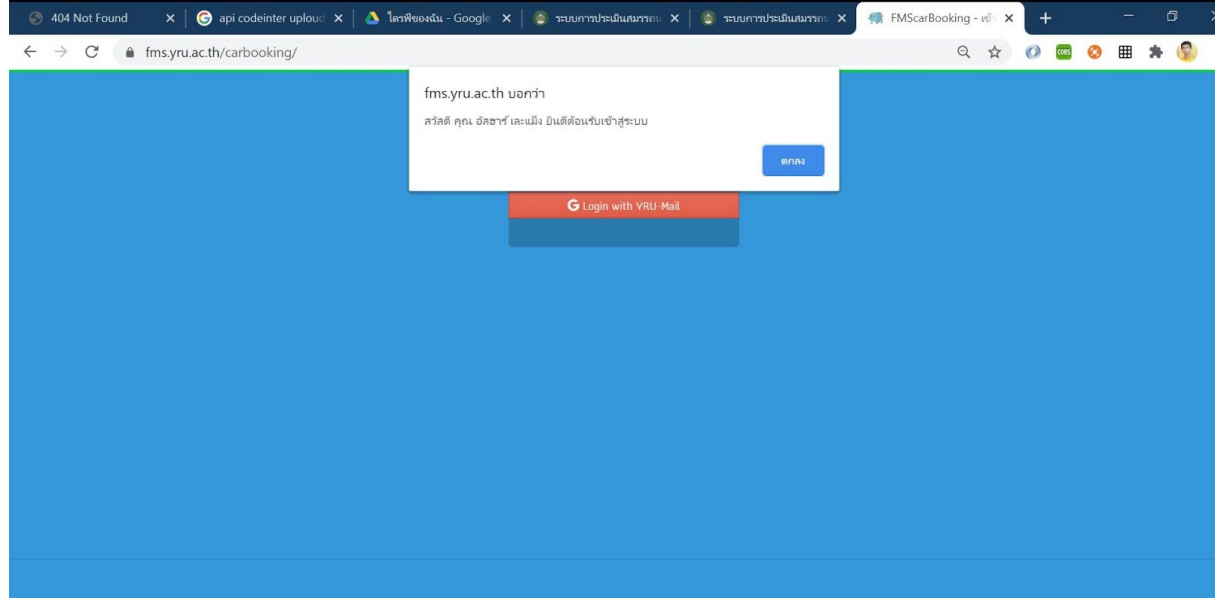

### 4. แสดงหนาแรกของระบบจองรถ

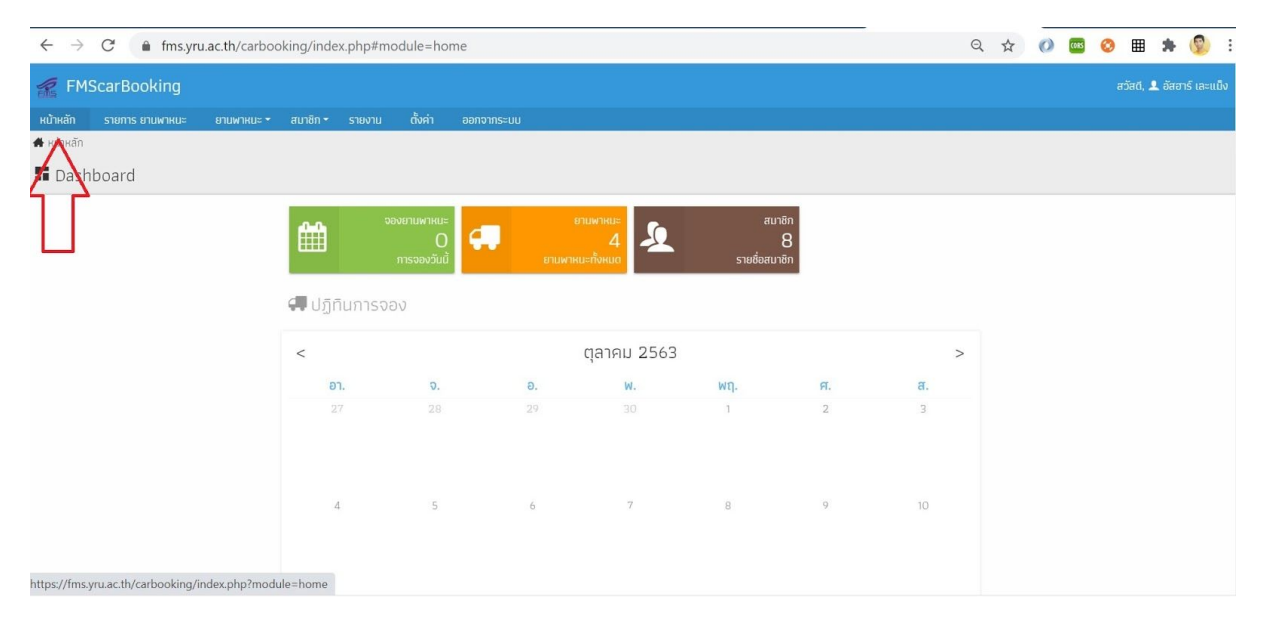

#### 5. แสดงรายการจานพาหนะ

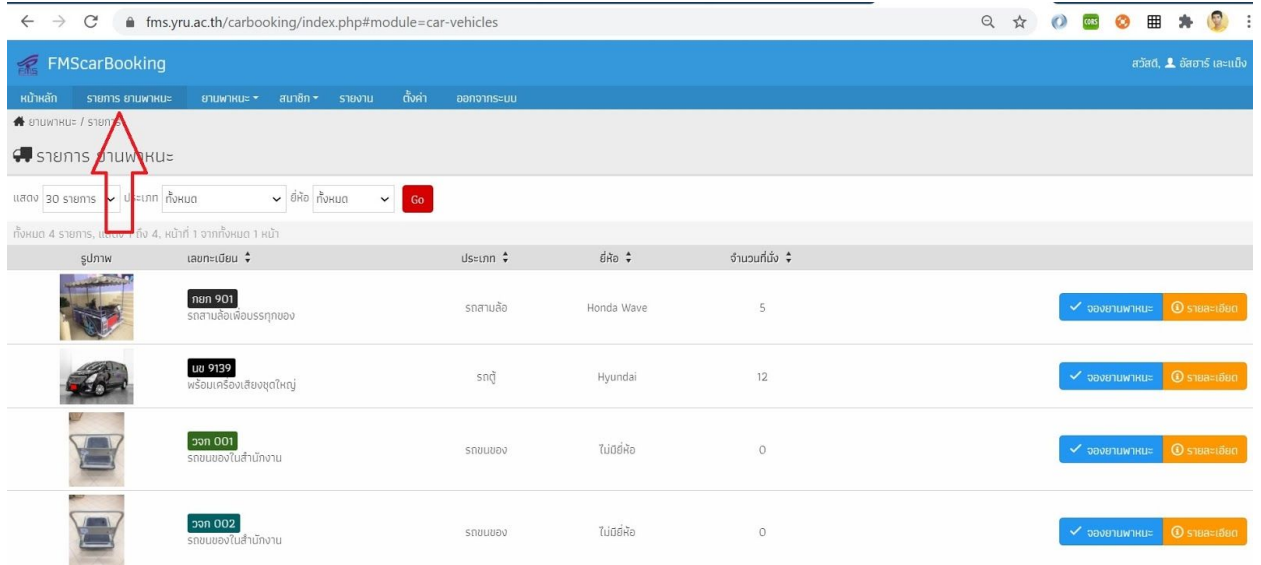

### 6. แสดงรายการการจองของฉัน

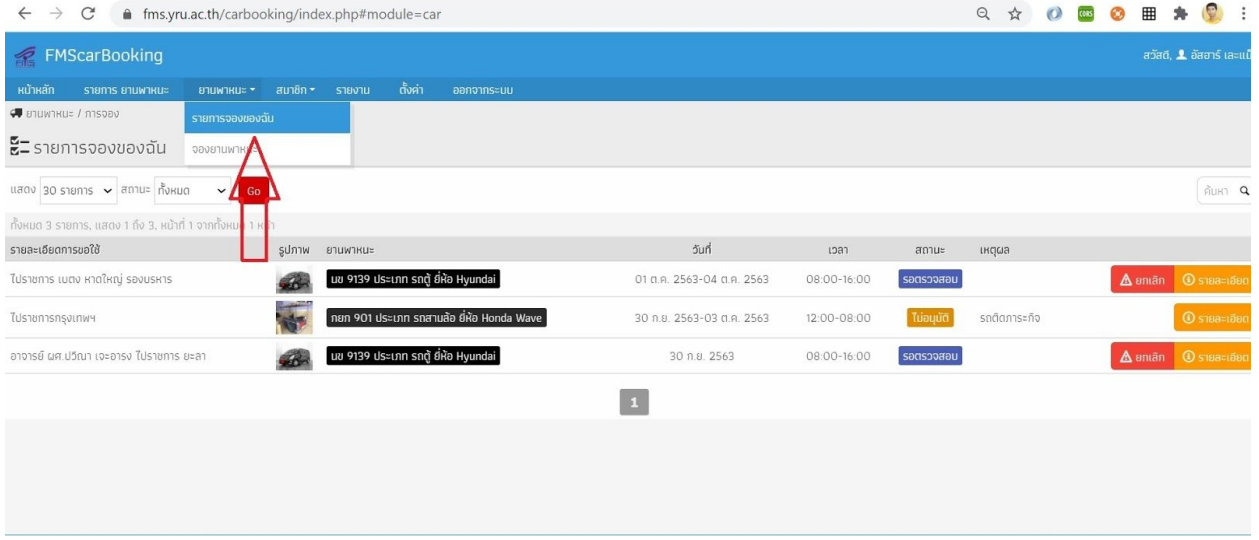

7. เมนูเพิ่มการจอง พรอมทั้งกรอกขอมูลที่ระบุ

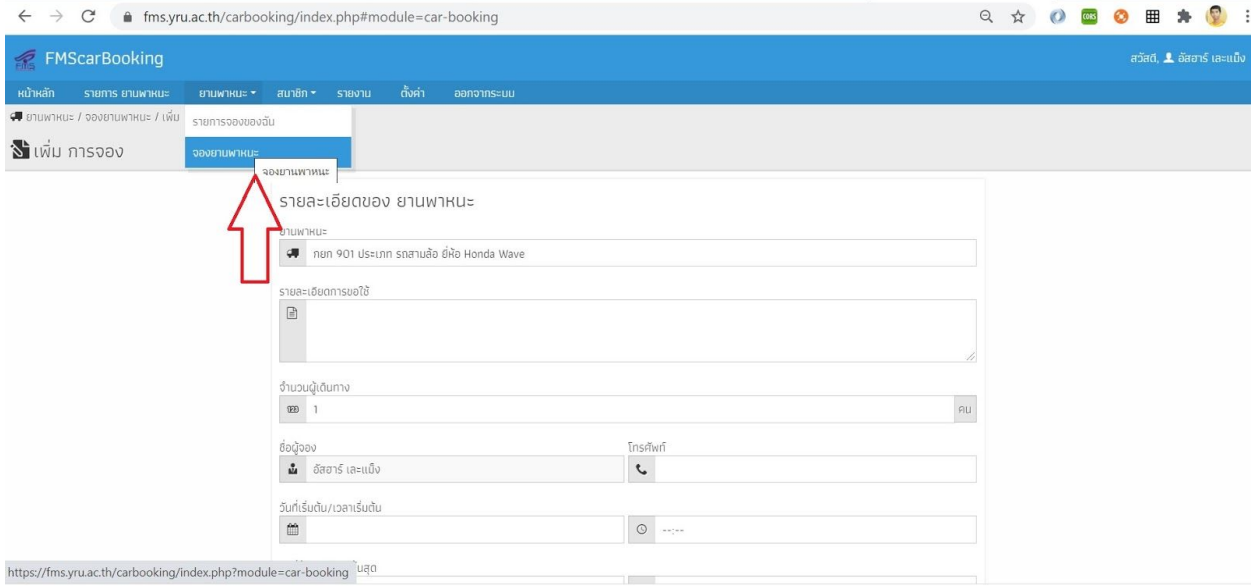

8. แสดงเมนูขอมูลสวนตัวโดยคลิกที่ชื่อผูใชจะแสดงรายละเอียดดังภาพ

.

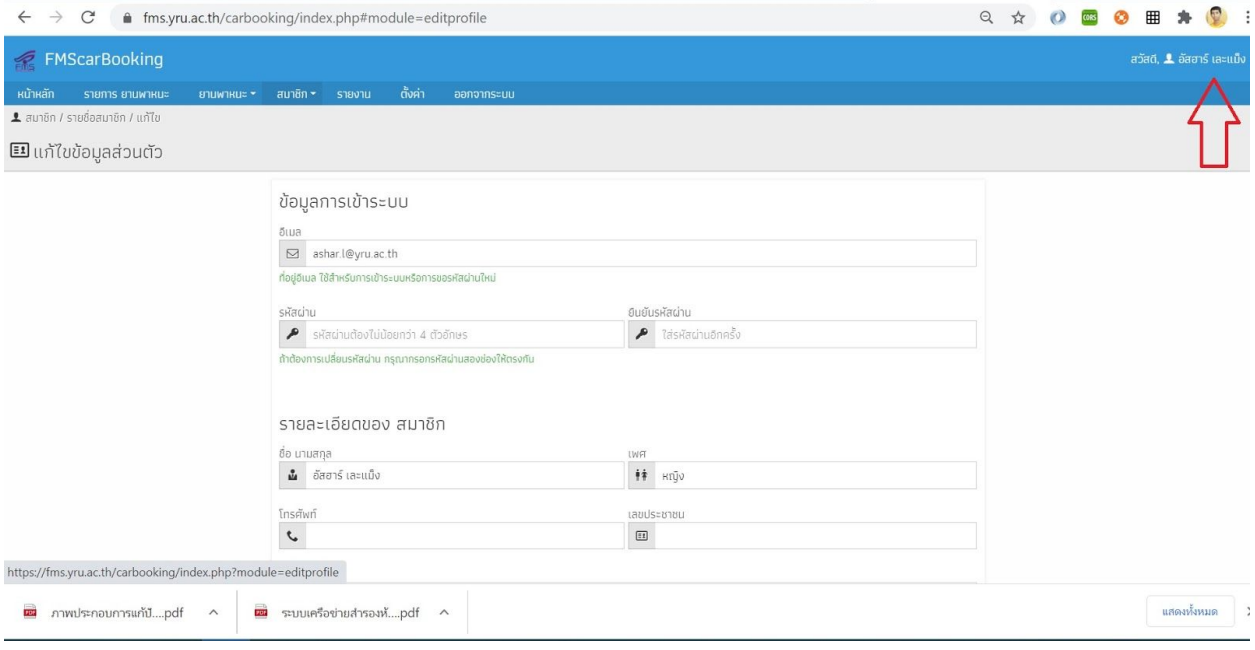

### 9. เมนูออกจากระบบ

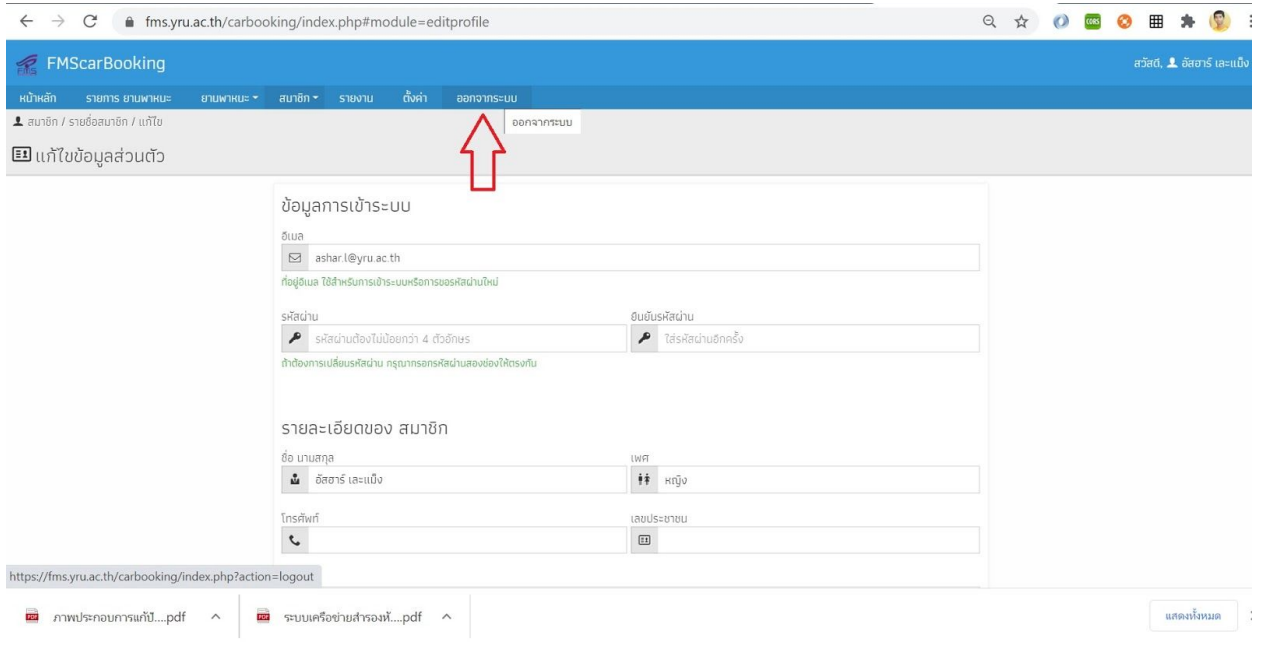

## 10. แสดงขอความแจงออกจากระบบ

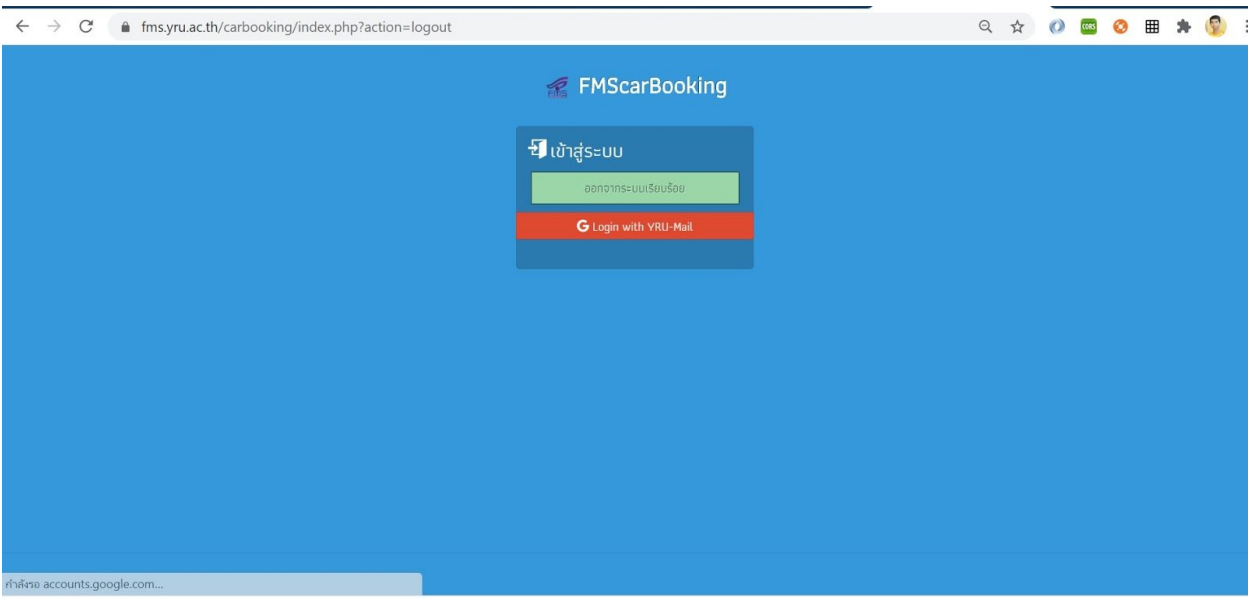